*<https://www.youtube.com/watch?v=eWSh3SIu49w>*

## *Moon Waterfall*

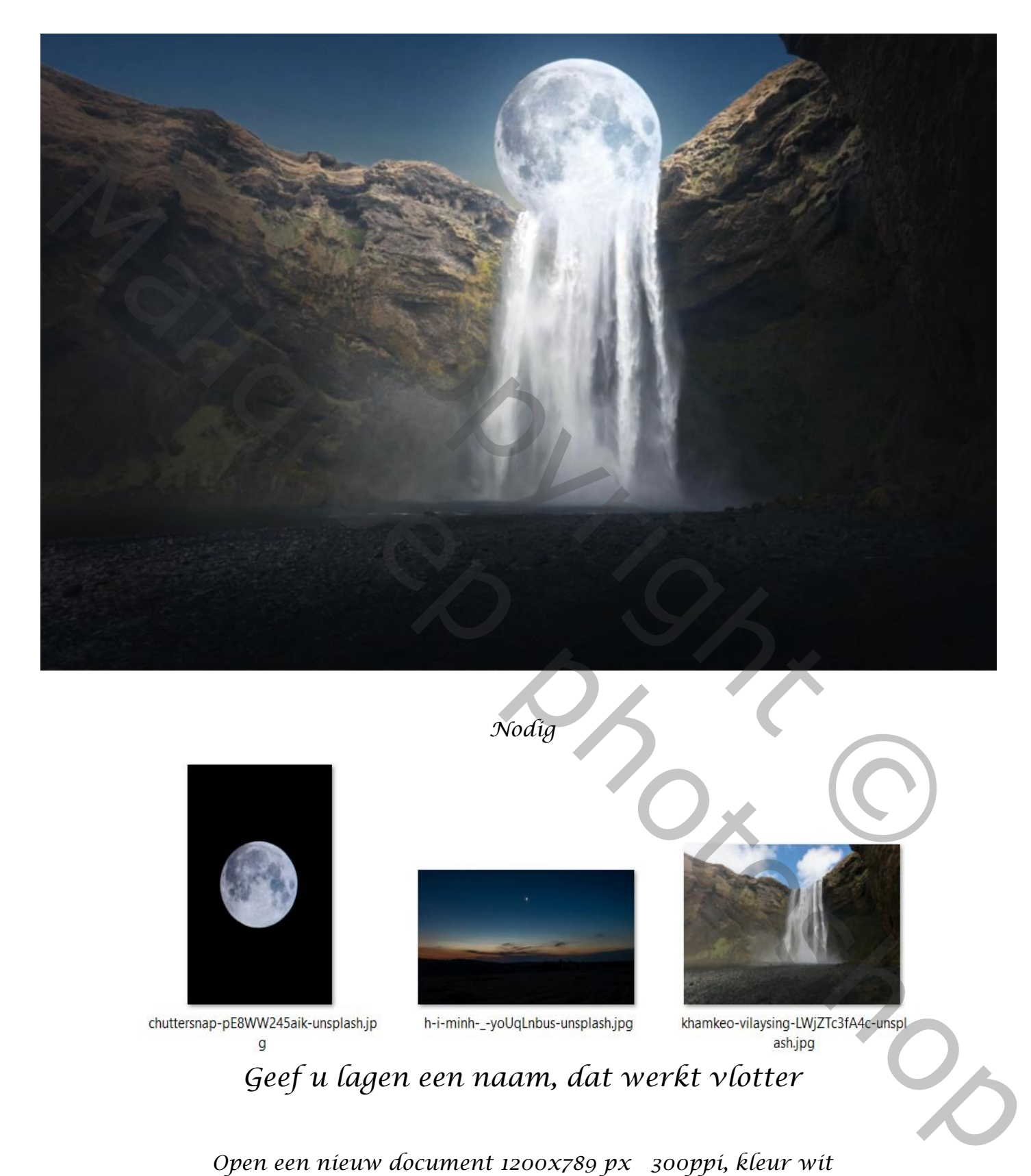

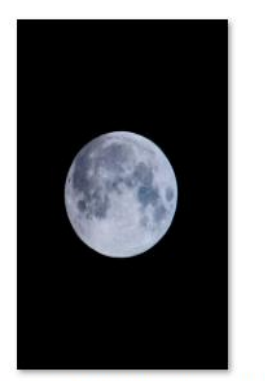

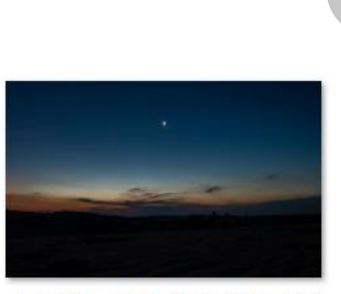

*Nodig*

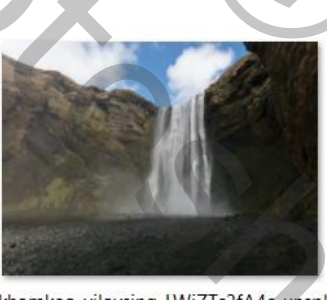

*Geef u lagen een naam, dat werkt vlotter*

*Open een nieuw document 1200x789 px 300ppi, kleur wit Open de foto waterfall, en voeg toe aan je werk*

*1*

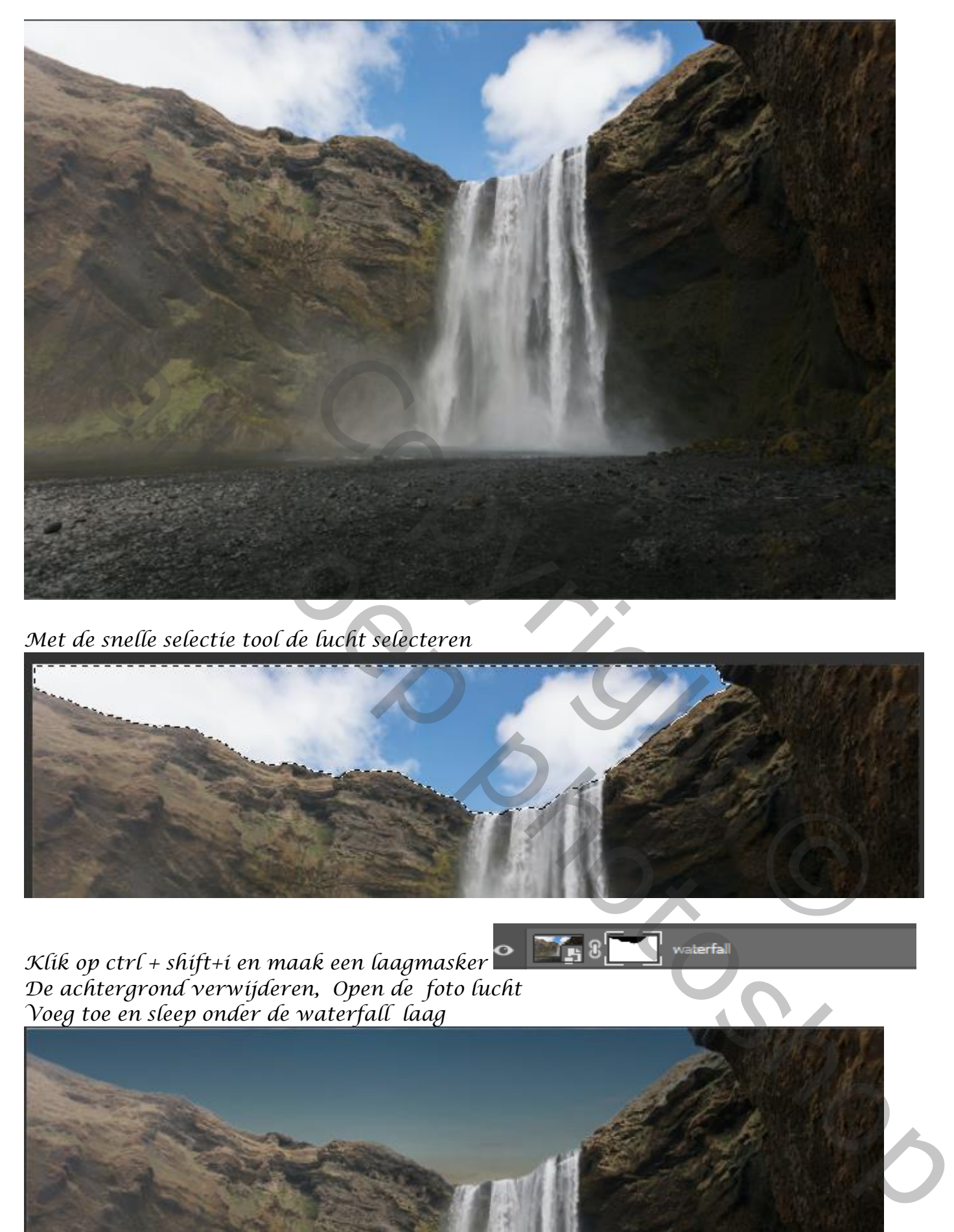

*Met de snelle selectie tool de lucht selecteren*

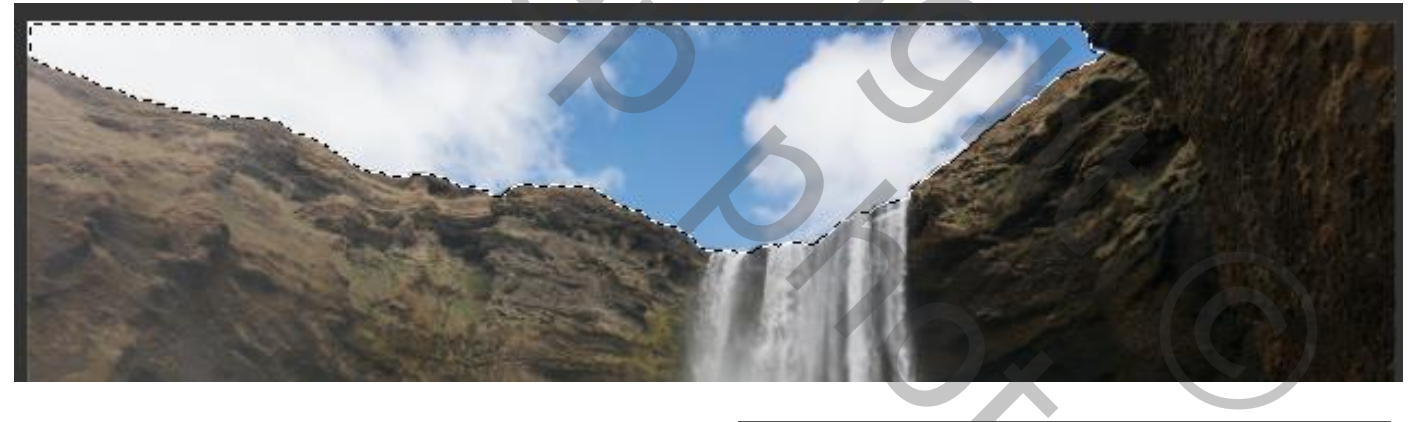

*Klik op ctrl + shift+i en maak een laagmasker De achtergrond verwijderen, Open de foto lucht Voeg toe en sleep onder de waterfall laag*

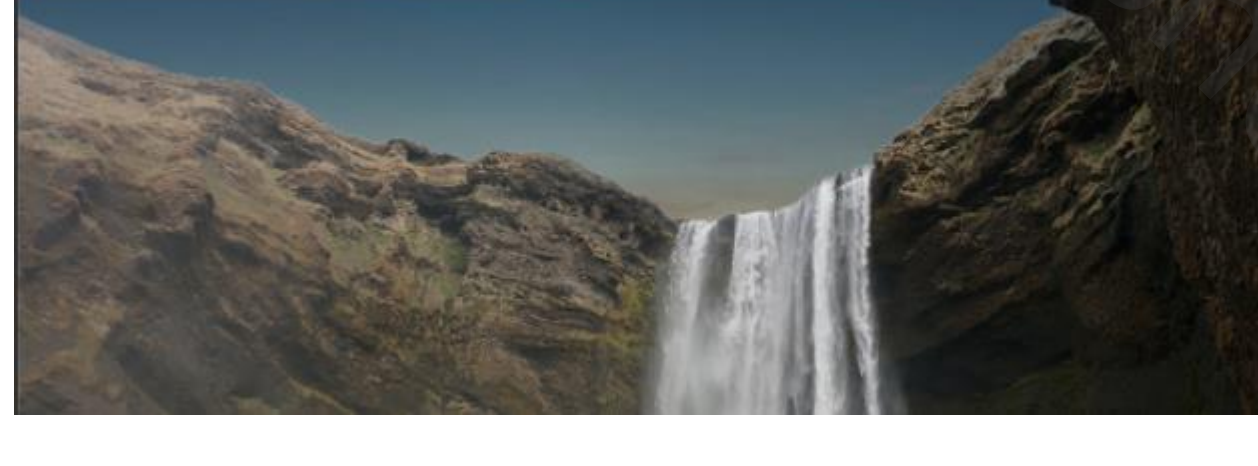

*Met selecteren en maskeren de rand verfijnen zet de instelling op Rand verschuiven -12% contrast 8% vloeiend 3 % Open de foto maan , met de snelle selectie het zwart selecteren*

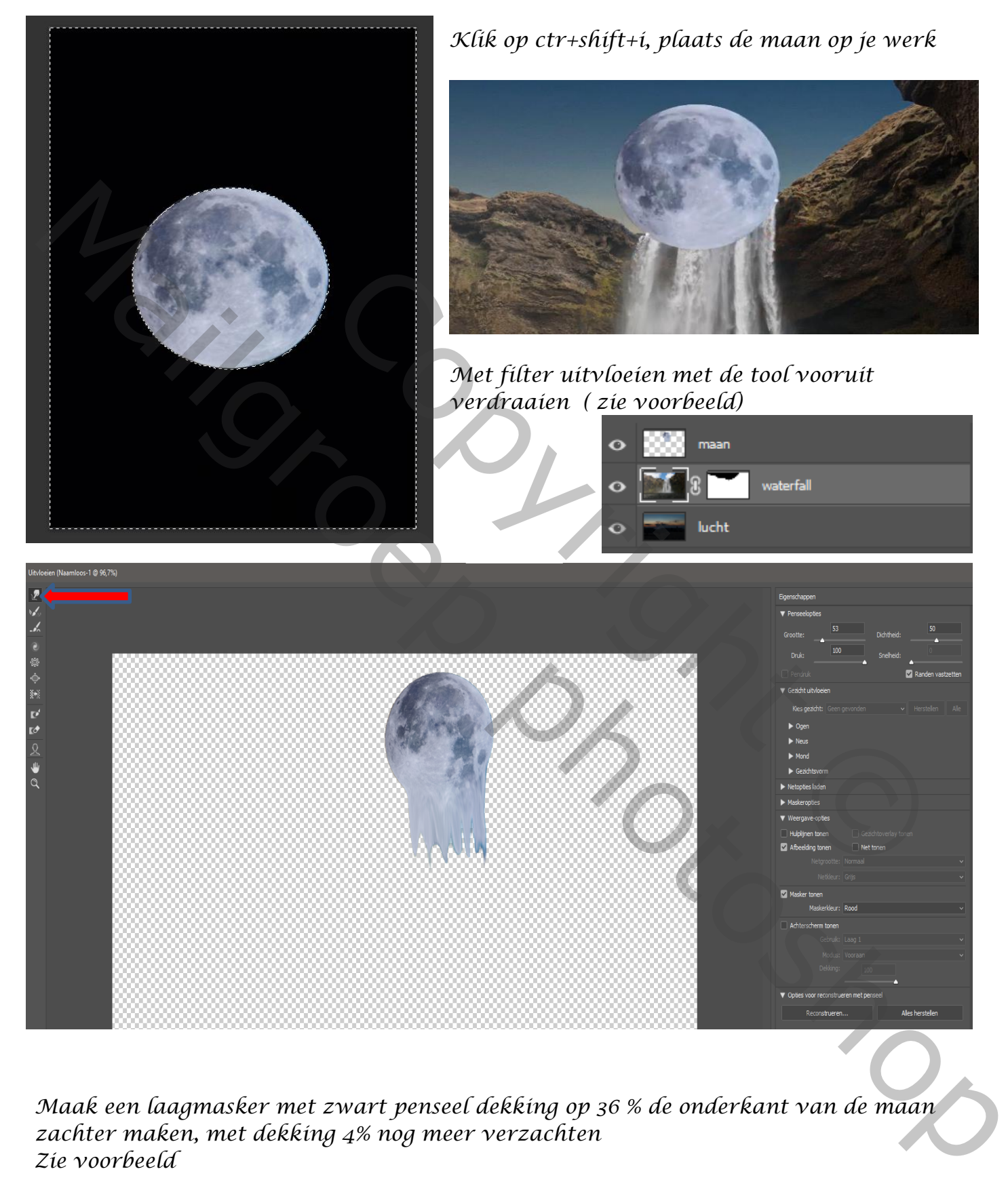

*Maak een laagmasker met zwart penseel dekking op 36 % de onderkant van de maan zachter maken, met dekking 4% nog meer verzachten Zie voorbeeld*

*3*

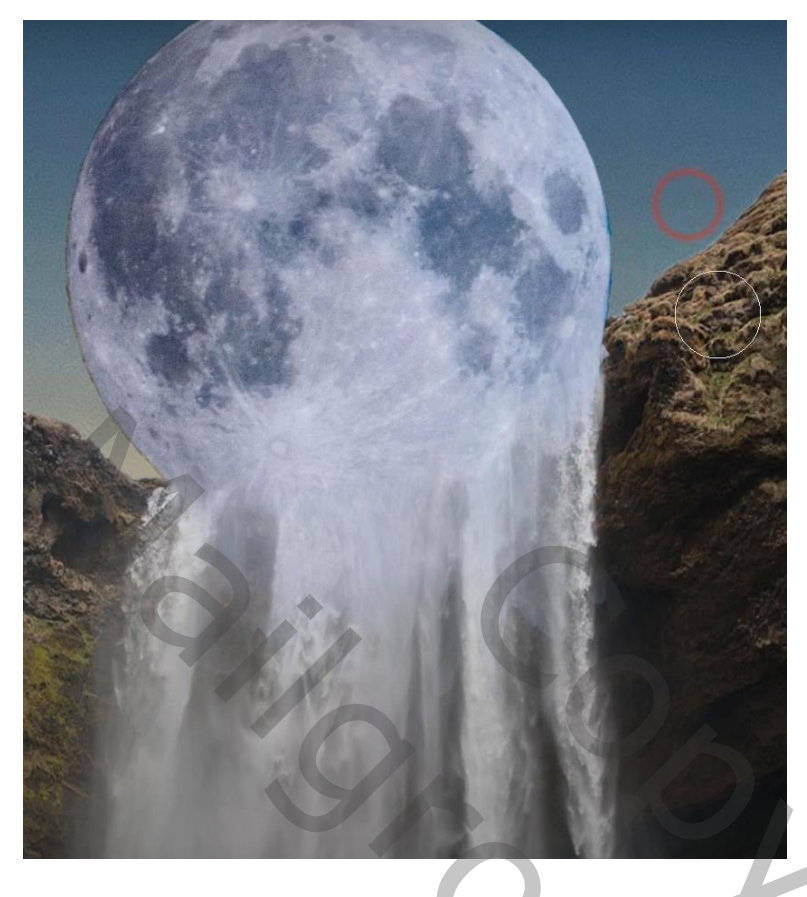

*aanpassingslaag curven met uitknipmasker zie voorbeeld RGB Blauw*

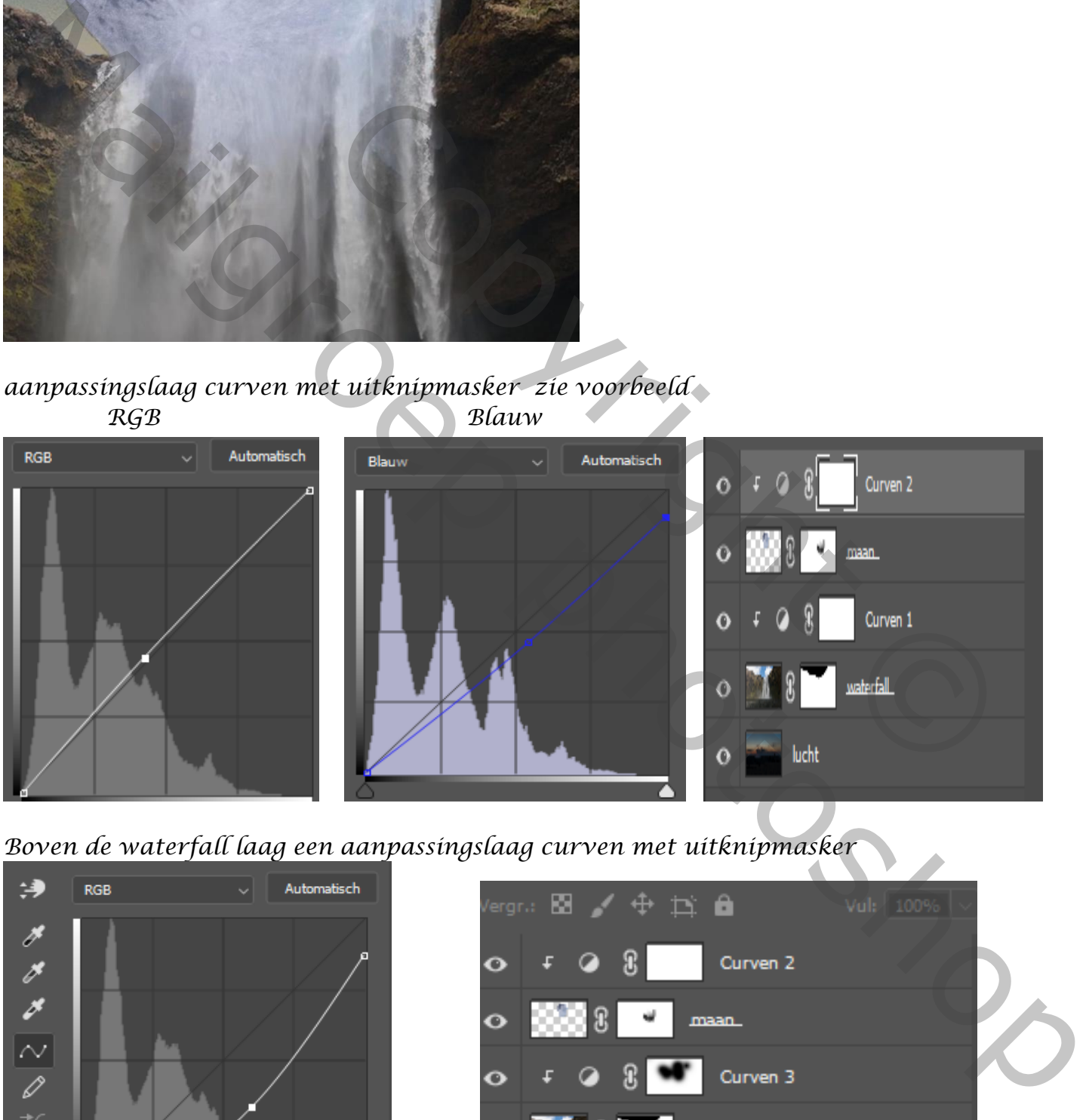

*Boven de waterfall laag een aanpassingslaag curven met uitknipmasker*

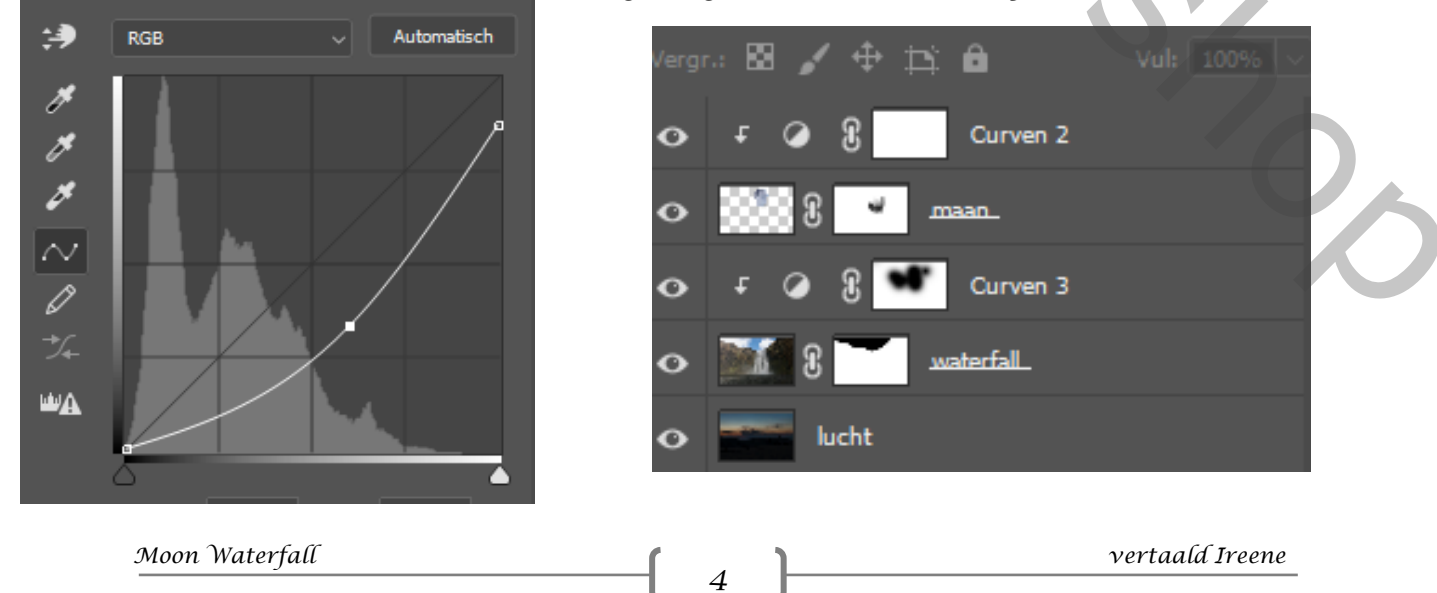

*Op het laagmasker met zwart penseel dekking op 100% ,over de maan gaan En de rotsen wat verlichten, met dekking 40% voorts afwerken aan de onderkant* 

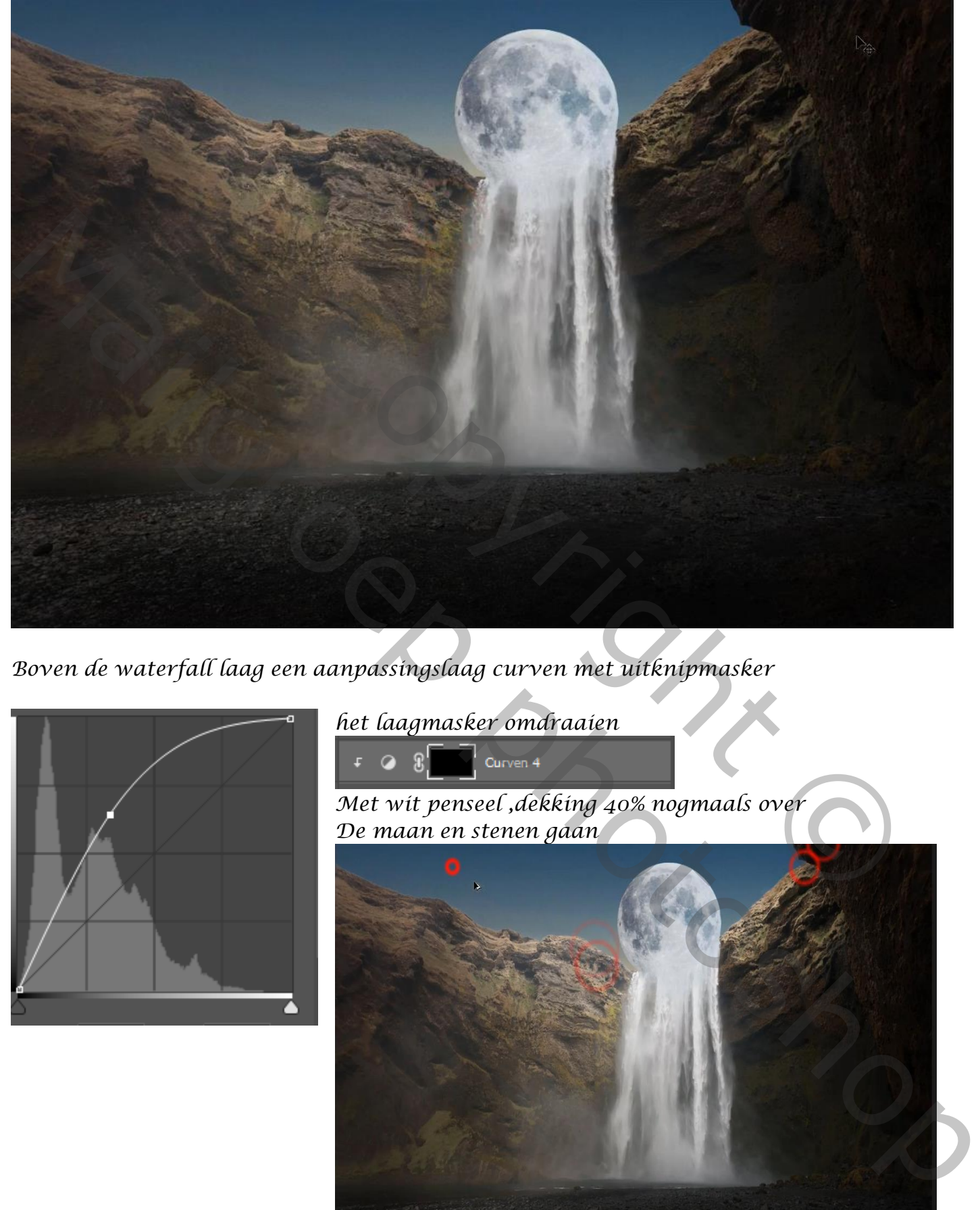

*Boven de waterfall laag een aanpassingslaag curven met uitknipmasker*

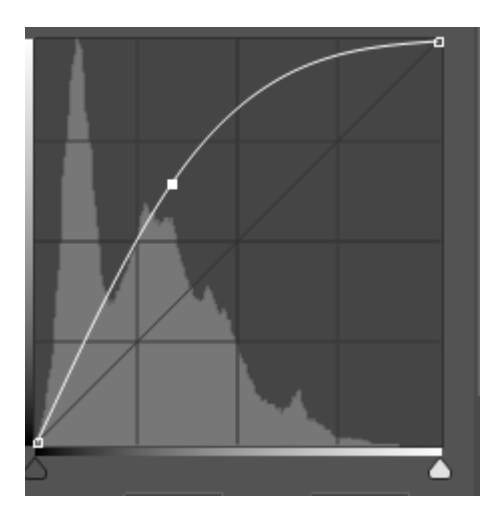

*het laagmasker omdraaien* 

*5*

*Met wit penseel ,dekking 40% nogmaals over De maan en stenen gaan*

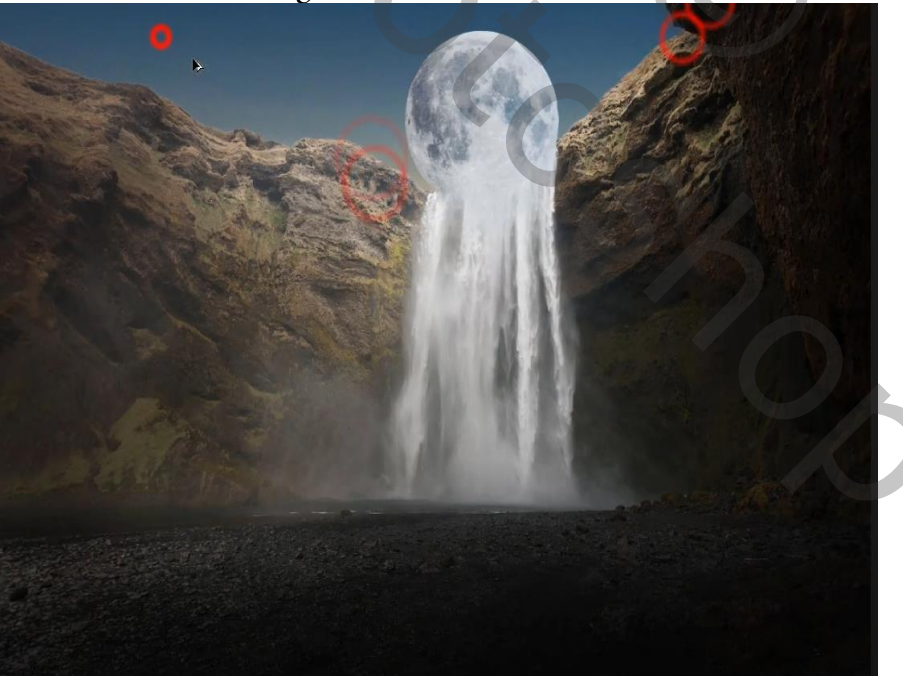

*Bovenste laag is actief ,met wit penseel 40% over de maan gaan, zet de overvloeimodus op bleken, de laagdekking op 100%*

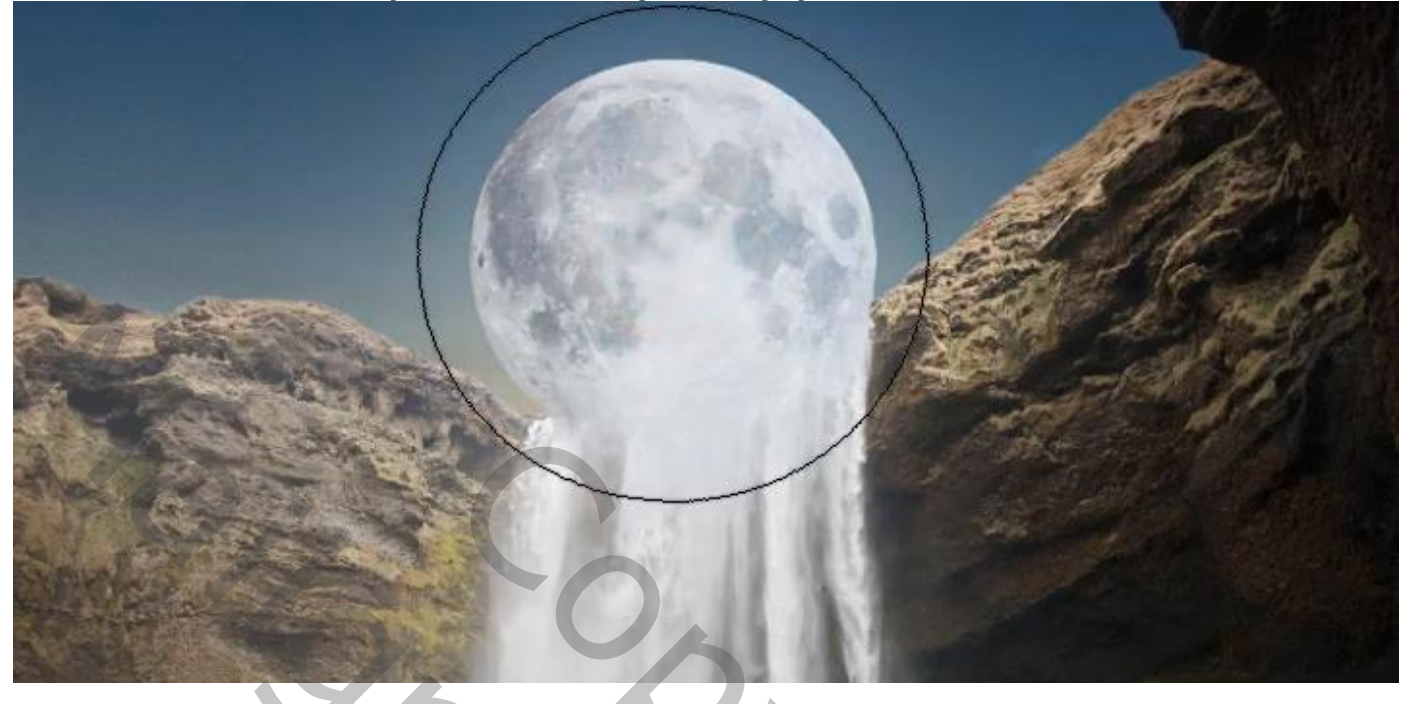

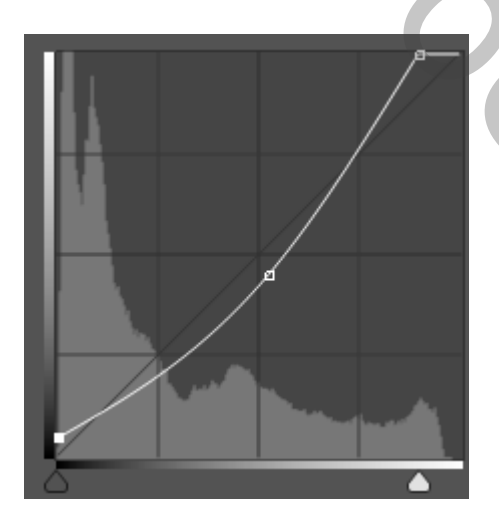

*zo ziet zien je lagen eruit dit was het dan zie voorbeeld afwerking bovenaan*

*Bovenaan een aanpassingslaag curven - bovenaan aanpassingslaag kleurbalans*

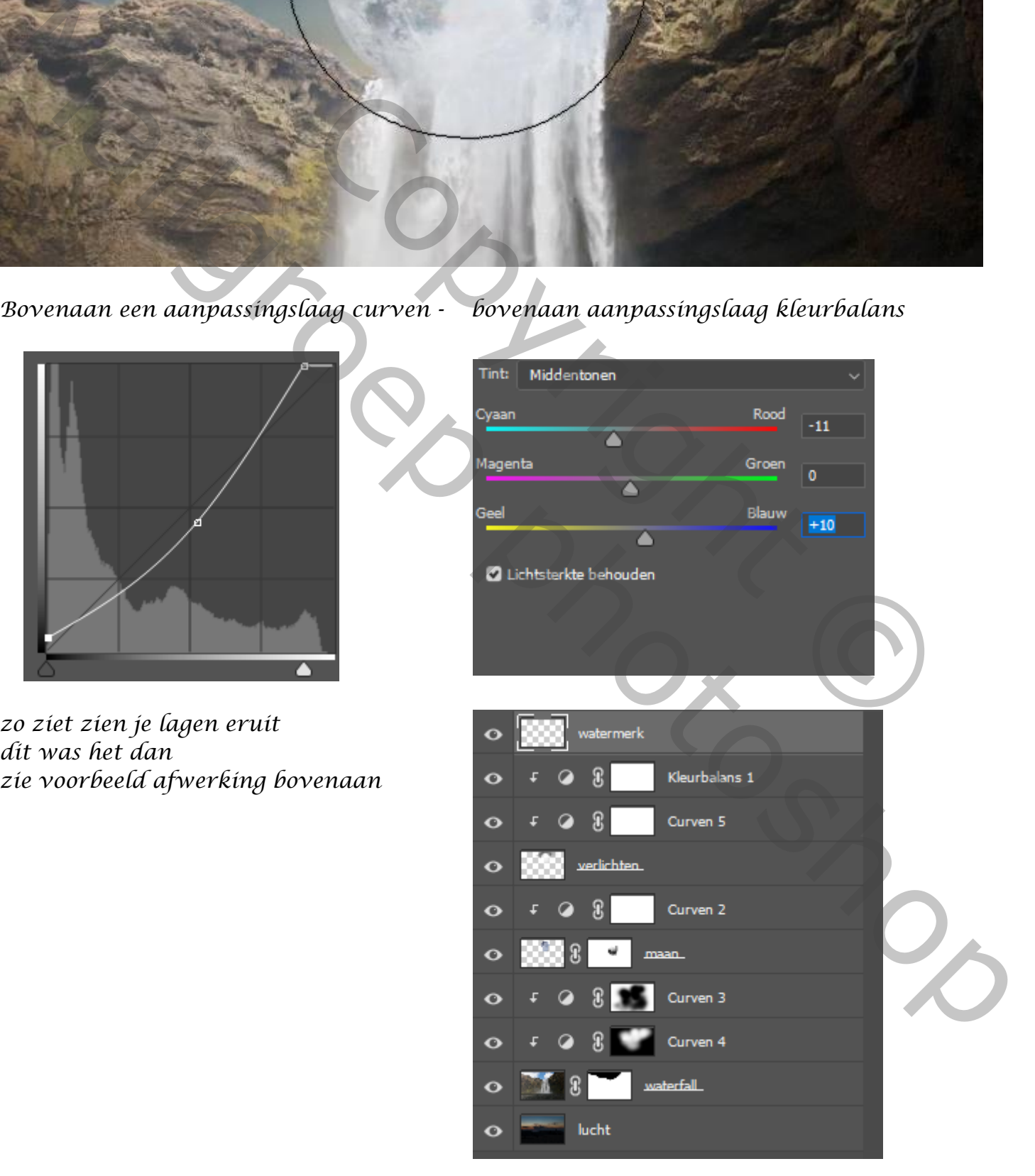

 *Moon Waterfall vertaald Ireene*